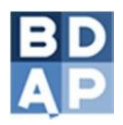

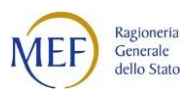

Manuale Utente

# **"Gestione della trasmissione massiva dei dati per il Monitoraggio delle Opere Pubbliche (MOP )"**

Versione 1.4

Roma, Maggio 2020

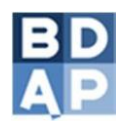

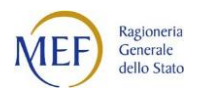

# Indice

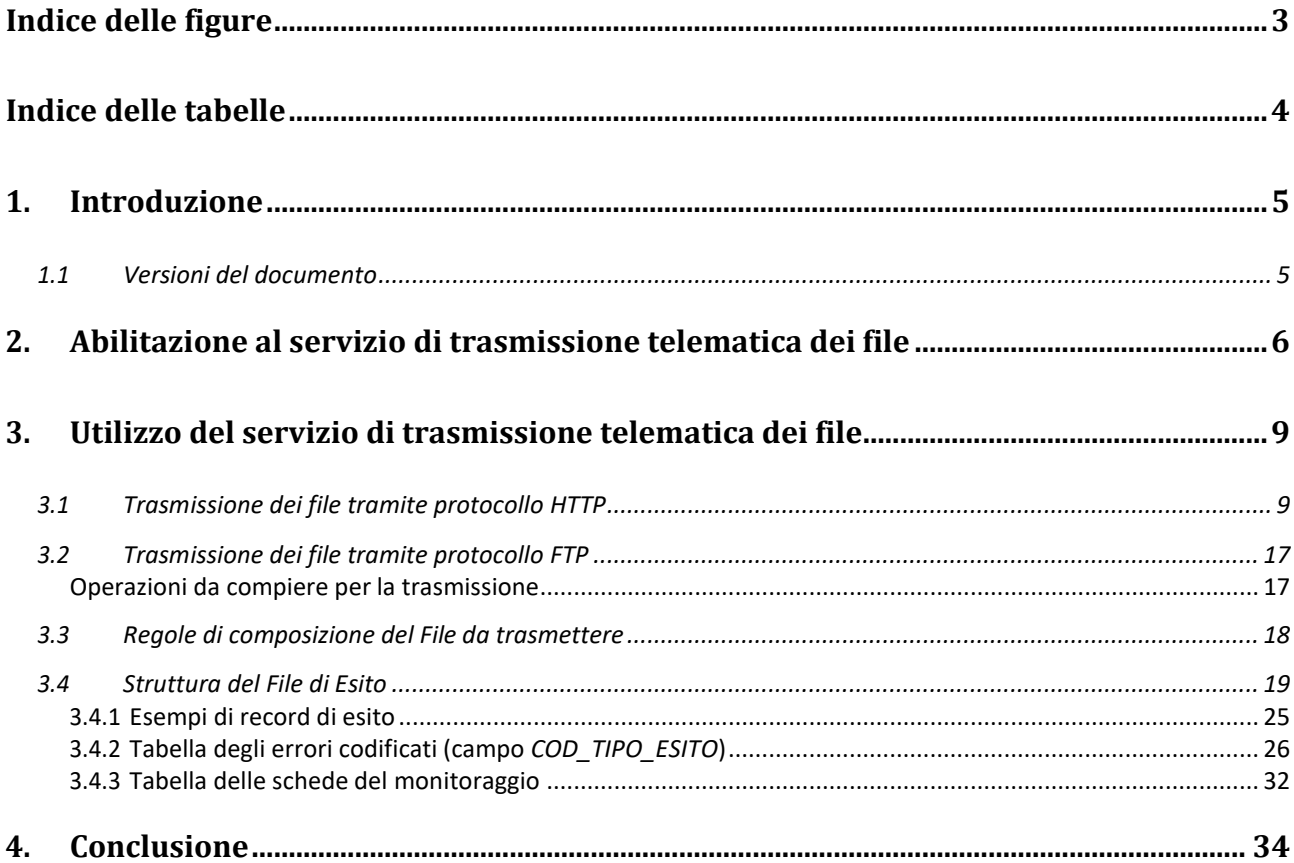

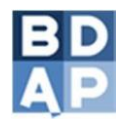

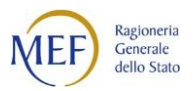

# <span id="page-2-0"></span>**Indice delle figure**

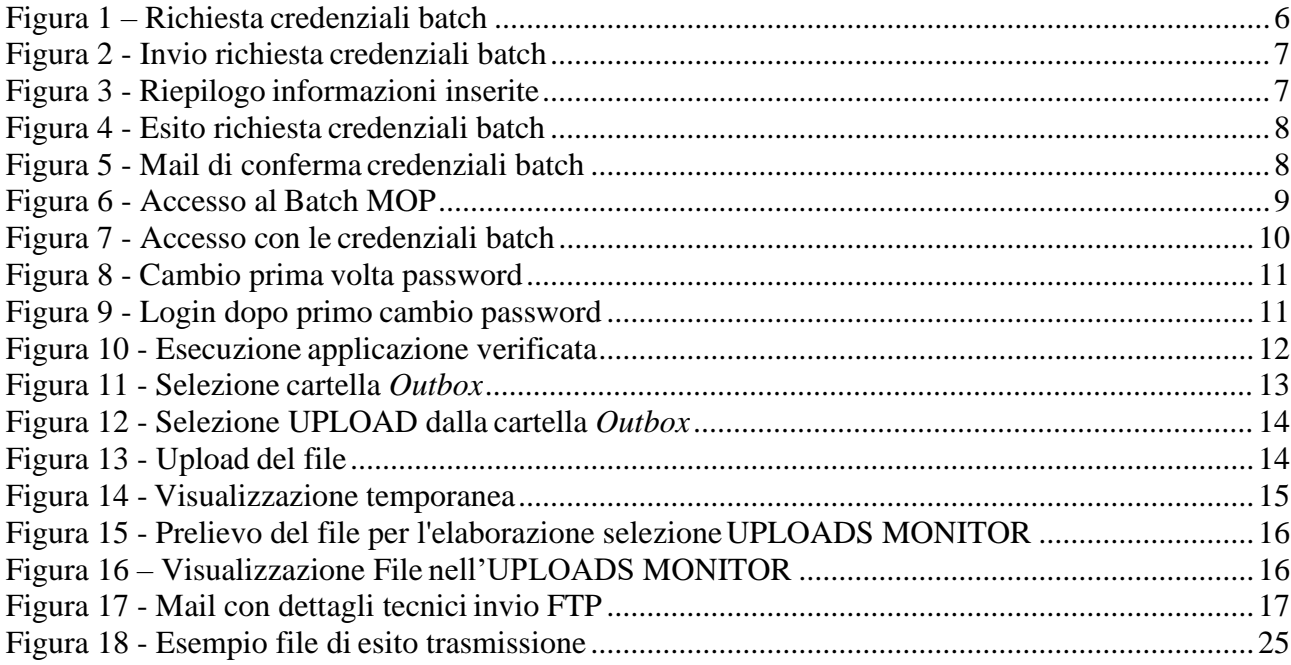

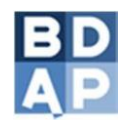

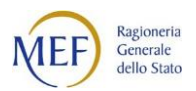

# <span id="page-3-0"></span>**Indice delle tabelle**

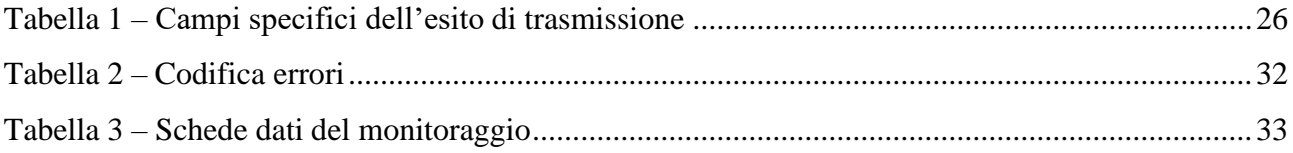

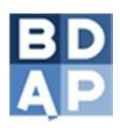

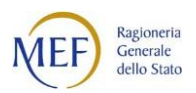

## <span id="page-4-0"></span>**1. Introduzione**

Il manuale ha lo scopo di illustrare al lettore la procedura di trasmissione (detta *modalità batch*) dei dati attraverso il caricamento massivo di file testuali.

Un utente, eseguita correttamente la fase di abilitazione al servizio di trasmissione telematica dei file, sceglie il metodo di trasmissione dei file (usufruendo del protocollo HTTP o FTP).

In seguito, seguendo delle regole di composizione del file da trasmettere, l'utente invia alla Banca Dati delle Amministrazioni Pubbliche (BDAP) i dati di propria competenza.

Il sistema, infine, prima di memorizzare in definitiva i dati ricevuti, compie dei controlli i cui esiti sono inviati all'utente. Nel documento è presente una tabella con tutti i codici di errore che il sistema restituisce.

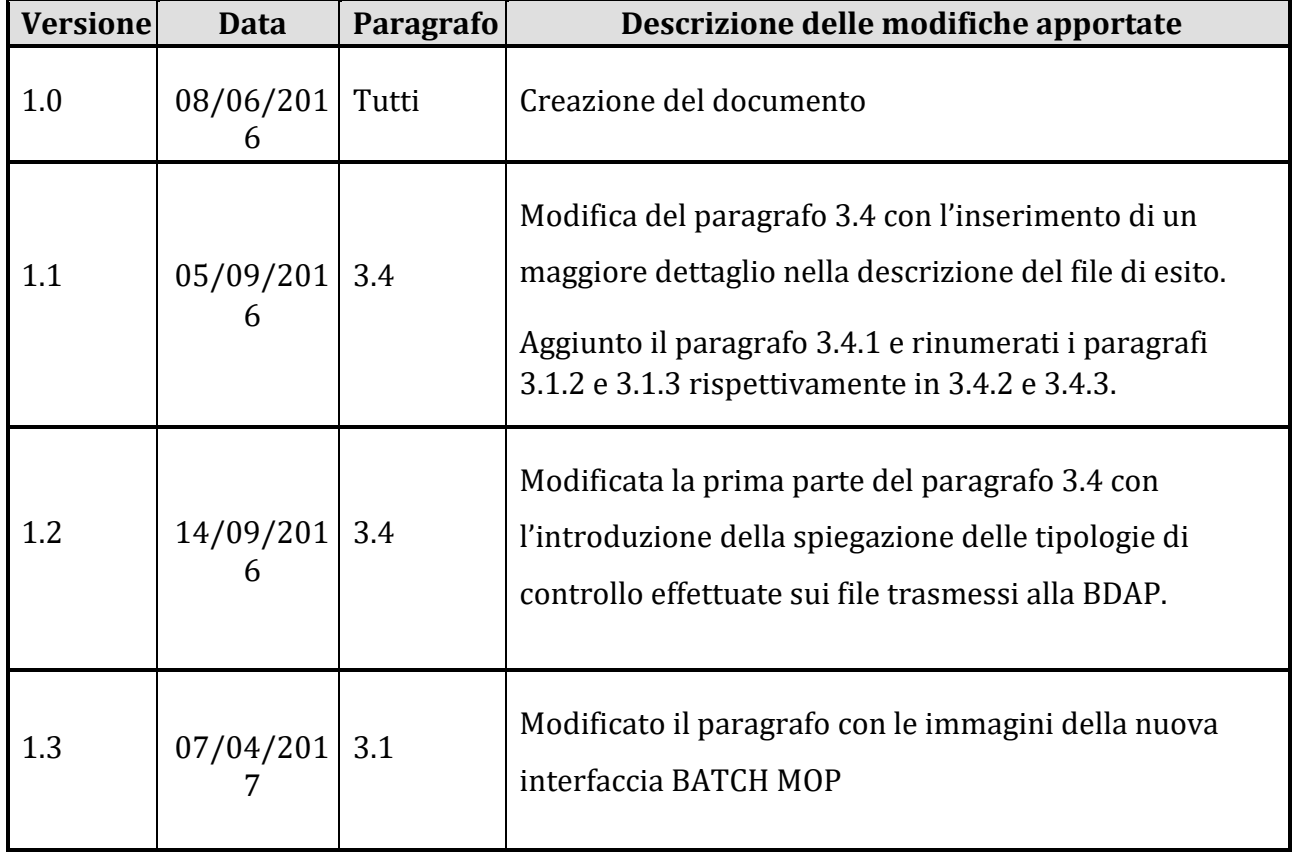

## <span id="page-4-1"></span>**1.1 Versioni del documento**

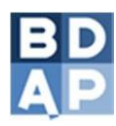

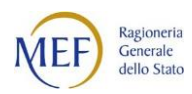

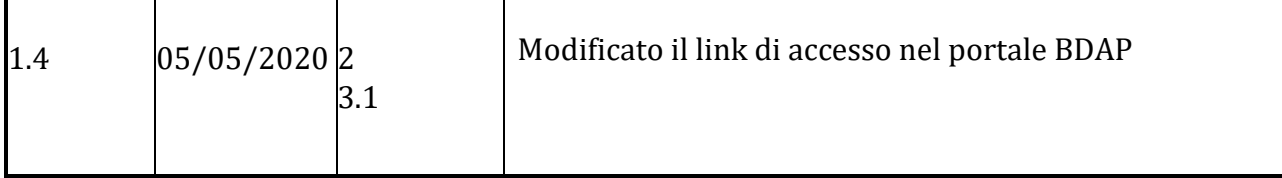

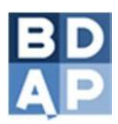

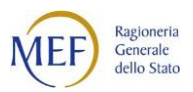

# <span id="page-6-0"></span>**2. Abilitazione al servizio di trasmissione telematica dei file**

Per accedere al servizio di trasmissione telematica dei file l'utente, che ha eseguito l'accesso nel portale BDAP [\(http://www.bdap.tesoro.it/openbdap/pagine/login.aspx\), d](http://www.bdap.tesoro.it/openbdap/pagine/login.aspx))eve richiedere le specifiche credenziali (utenza e password)<sup>1</sup> mediante la procedura seguente:

- accedere al portale BDAP [\(http://www.bdap.tesoro.it/openbdap/pagine/login.aspx\)](http://www.bdap.tesoro.it/openbdap/pagine/login.aspx)) ed effettuare il login;
- selezionare l'opzione *Batch Credenziali* dal menù a tendina della scelta "*Applicazioni*" (vedi Figura 1);

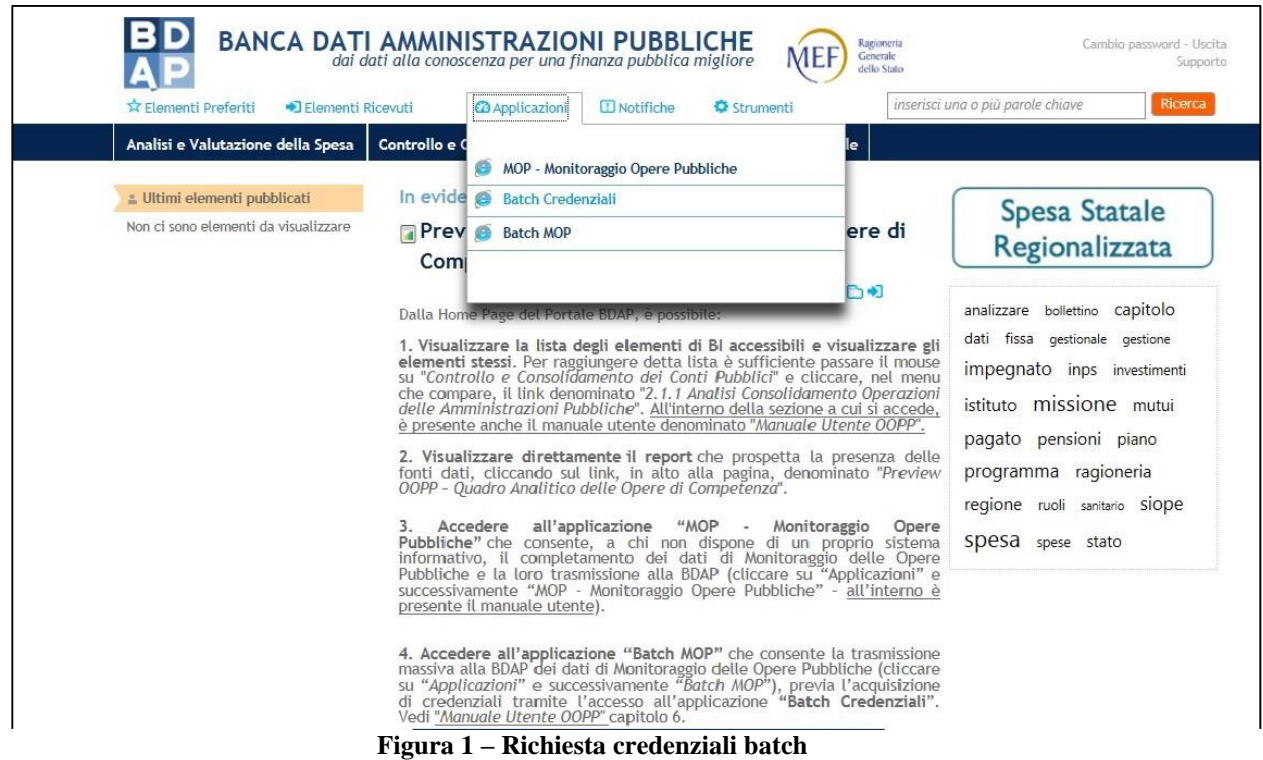

• Si apre la maschera (Figura 2) tramite la quale, cliccando sul segno di spunta e sul pulsante "*Invia Richiesta*" si effettua la richiesta delle credenzialibatch. I dati necessari per la richiesta (nome, cognome, indirizzo e-mail e codice fiscale dell'Ente) vengono precaricati in automatico con i dati del Responsabile di Progetto.

<sup>&</sup>lt;sup>1</sup> Si precisa che le credenziali (utenza e password) per l'utilizzo del servizio di trasmissione telematica dei dati sono diverse dalle credenziali di accesso al *sistema BDAP*.

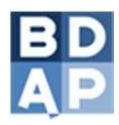

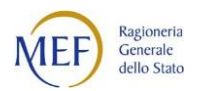

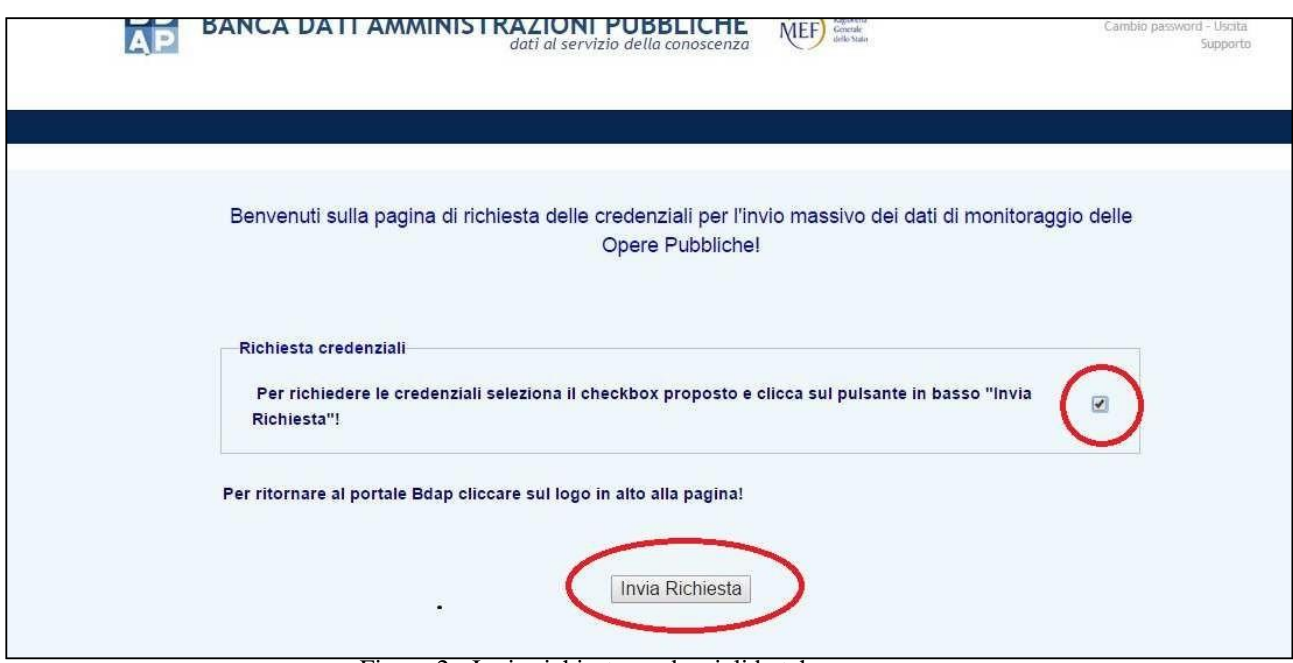

Figura 2 - Invio richiesta credenziali batch

• La maschera di conferma (Figura 3) consente di verificare il contenuto della richiesta e sottoscriverlo mediante il pulsante *Conferma Invio Richiesta*.

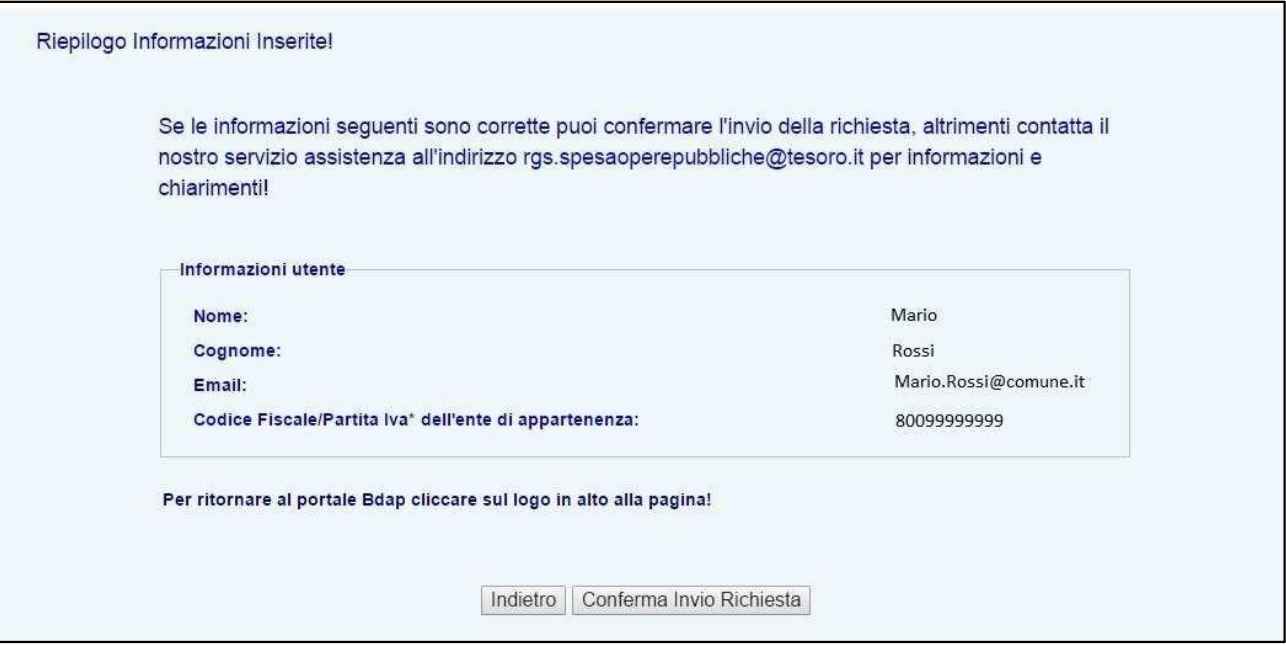

**Figura 3 - Riepilogo informazioni inserite**

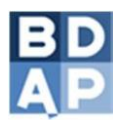

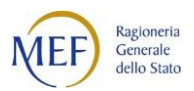

• a seguito della "*Conferma Invio Richiesta*" viene comunicato l'esito (Figura 4)

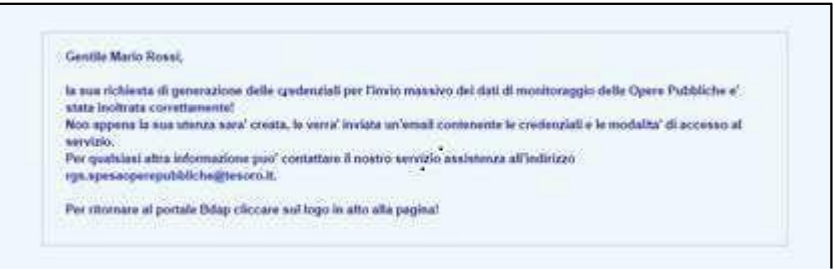

**Figura 4 - Esito richiesta credenziali batch**

• Al termine del processo di attivazione del servizio per la trasmissione via batch, l'utente riceverà (Figura 5), tramite posta elettronica ordinaria, le credenziali di accesso al servizio batch ed i parametri di connessione.

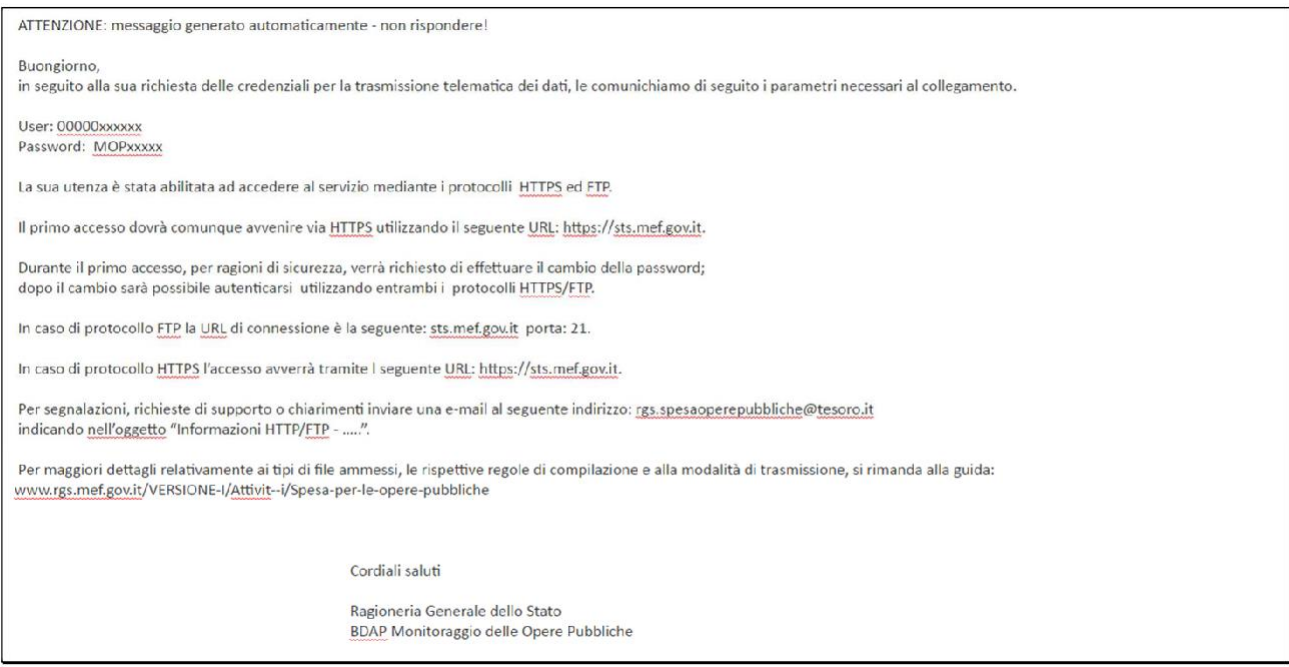

**Figura 5 - Mail di conferma credenziali batch**

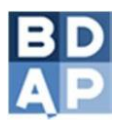

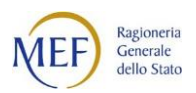

# <span id="page-9-0"></span>**3. Utilizzo del servizio di trasmissione telematica dei file**

Per la trasmissione dei file, l'utente può utilizzare uno dei seguenti protocolli di rete:

- *1. Hypertext Transfer Protocol (HTTP)*
- *2. File Transfer Protocol (FTP)*

Di seguito si illustrano, per ciascuno dei due protocolli disponibili, le modalità di trasmissione dei file.

## <span id="page-9-1"></span>**3.1 Trasmissione dei file tramite protocollo HTTP**

Questo paragrafo è riservato agli utenti che vogliono utilizzare il Protocollo HTTP.

Operazioni di autenticazione da eseguire:

- accedere al Portale BDAP [\(http://www.bdap.tesoro.it/openbdap/pagine/login.aspx\) m](http://www.bdap.tesoro.it/openbdap/pagine/login.aspx))ediante proprie credenziali di accesso;
- selezionare l'opzione *Batch Mop* dal menu a tendina della scelta "*Applicazioni*" (Figura 6);

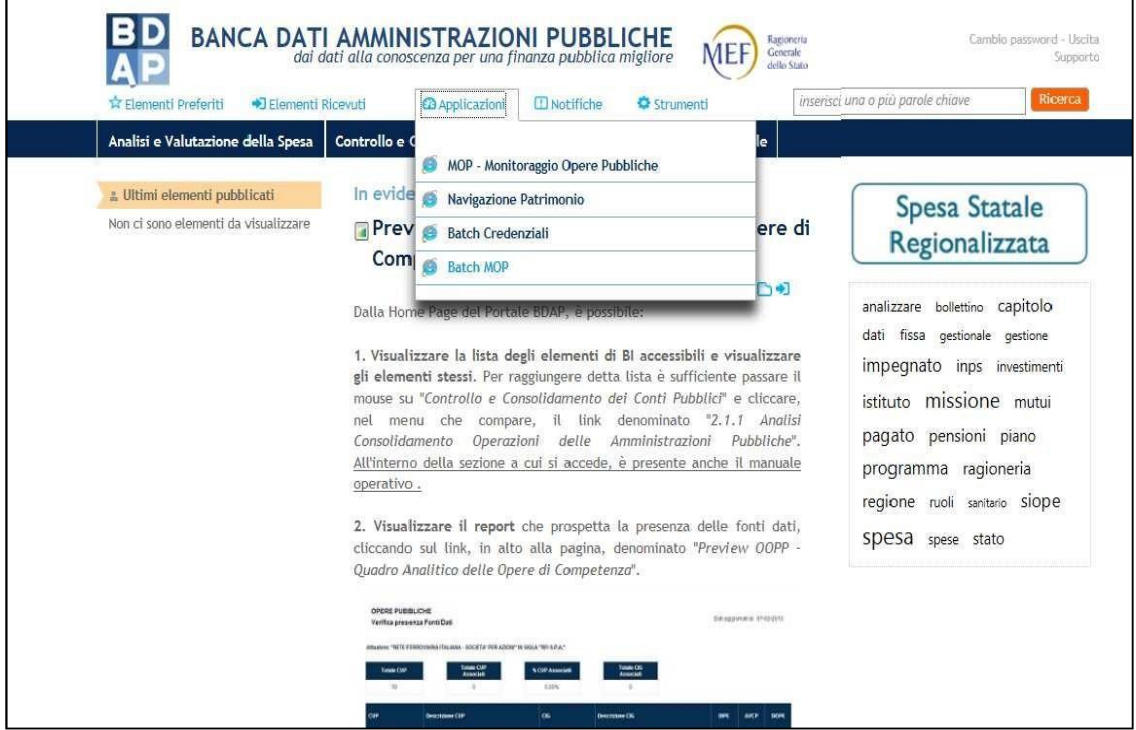

**Figura 6 - Accesso al Batch MOP**

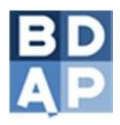

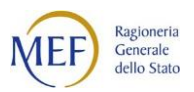

• il sistema richiede l'immissione delle credenziali batch di accesso (Figura 7) ricevute via email (cfr. Paragrafo 2).

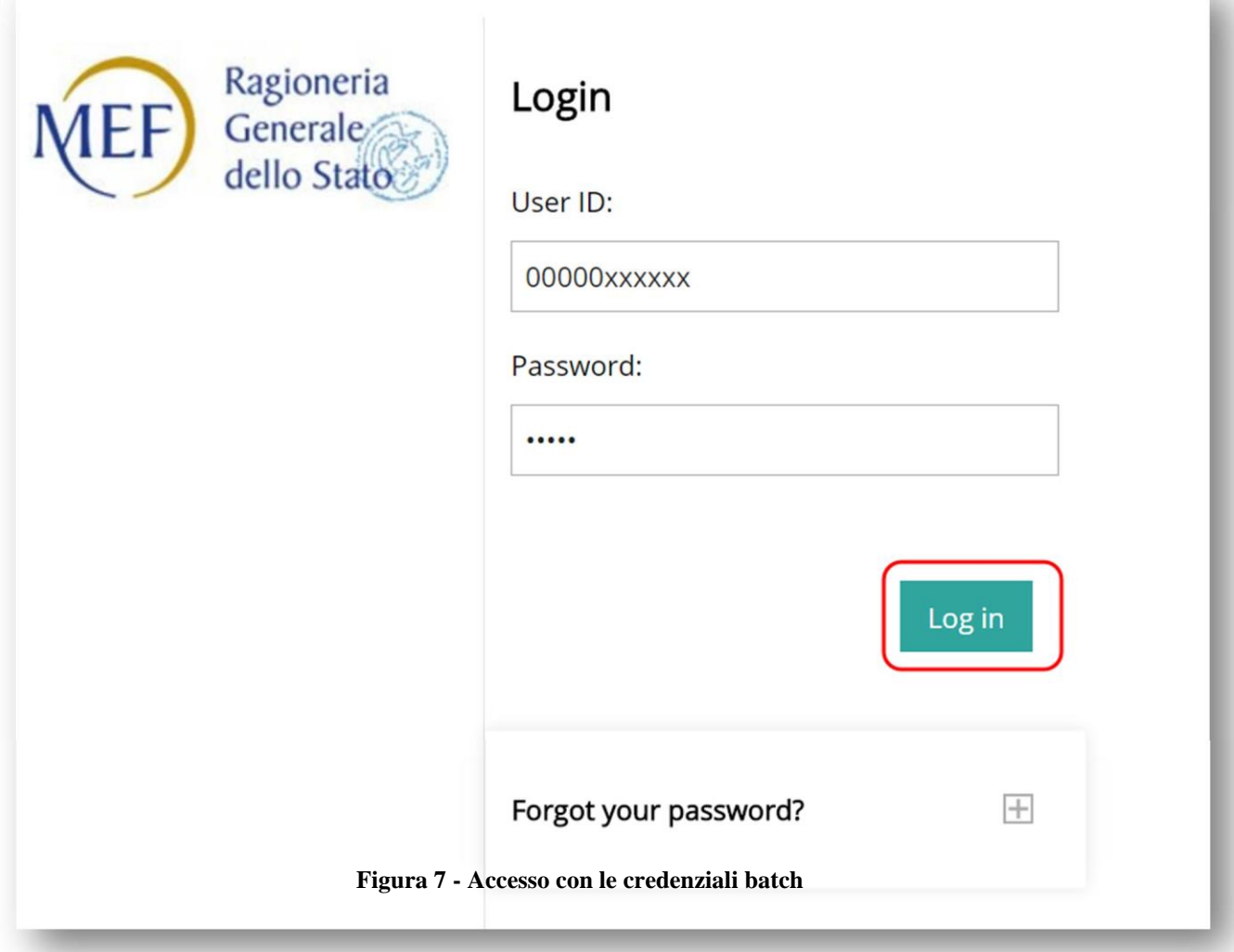

**N.B.** - In caso di primo accesso al sistema di trasmissione telematica, è richiesto di modificare la password inserendo (Figura 8):

- − la vecchia password;
- − la nuova password scelta dall'utente;
- − la conferma della nuova password.

Inserite tali informazioni, cliccare sul pulsante *Save*.

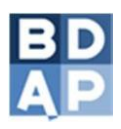

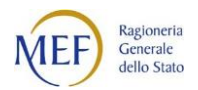

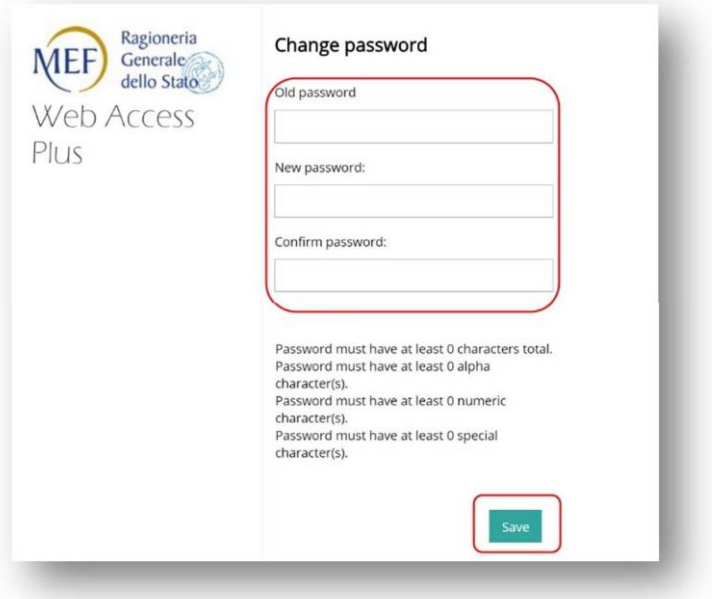

**Figura 8 - Cambio prima volta password**

• Effettuato il cambio della password, viene richiesto un nuovo accesso al sistema. Cliccare su Login Page (Figura 9) ed inserire l'utenza e la nuovapassword.

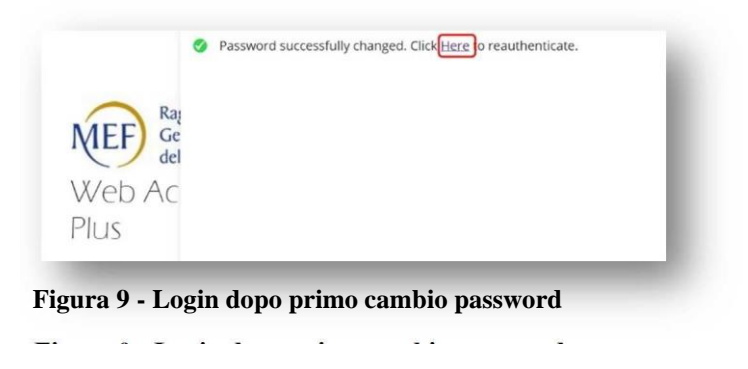

• In seguito, dopo l'accesso tramite *Login Page*, il sistema mostra una schermata di autorizzazione all'esecuzione dell'applicazione. Apporre un segno di spunta (Figura 10) alla voce "*Considera sempre attendibili i contenuti di questo autore"* e cliccare su *"Esegui".*

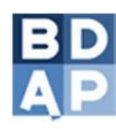

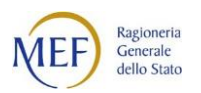

| Ragioneria<br>Generale<br>EF<br>dello Stato                                                                        |                                                | YOUR FILES | <b>MAILBOX</b>     | Welcome,<br>F(M)<br>00000xxxxxx<br>$\sim$ |
|----------------------------------------------------------------------------------------------------|------------------------------------------------|------------|--------------------|-------------------------------------------|
| $\blacktriangledown$ $\frac{\pi}{2}$ Your files<br>$\triangleright$ [[]<br>Inbox<br>$\triangleright$ 1 =<br>Outbox | Your files<br>the Upload of Share www. Actions |            |                    |                                           |
|                                                                                                    | Name 个                                         |            | Last modified      | Size                                      |
|                                                                                                    | m<br>Inbox                                     |            | 7/4/2017, 12:12:00 |                                           |
|                                                                                                    | Outbox<br>m                                    |            | 7/4/2017, 12:12:00 |                                           |
|                                                                                                    |                                                |            |                    |                                           |
|                                                                                                    |                                                |            |                    |                                           |
| Uploads monitor<br>$\boxplus$                                                                                      |                                                |            |                    |                                           |

**Figura 10 - Esecuzione applicazione verificata**

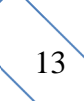

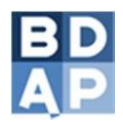

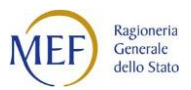

Compiute le operazioni di login, l'utente può avviare l'operazione di trasferimento dei file via http. I file da caricare nel sistema ai fini dell'elaborazione massiva (trasmissione in modalità batch), devono essere inseriti nella cartella *Outbox.*

Operazioni per il trasferimento dei file:

• cliccare sulla cartella OUTBOX (Figura 11);

 $\mathcal{L}$ 

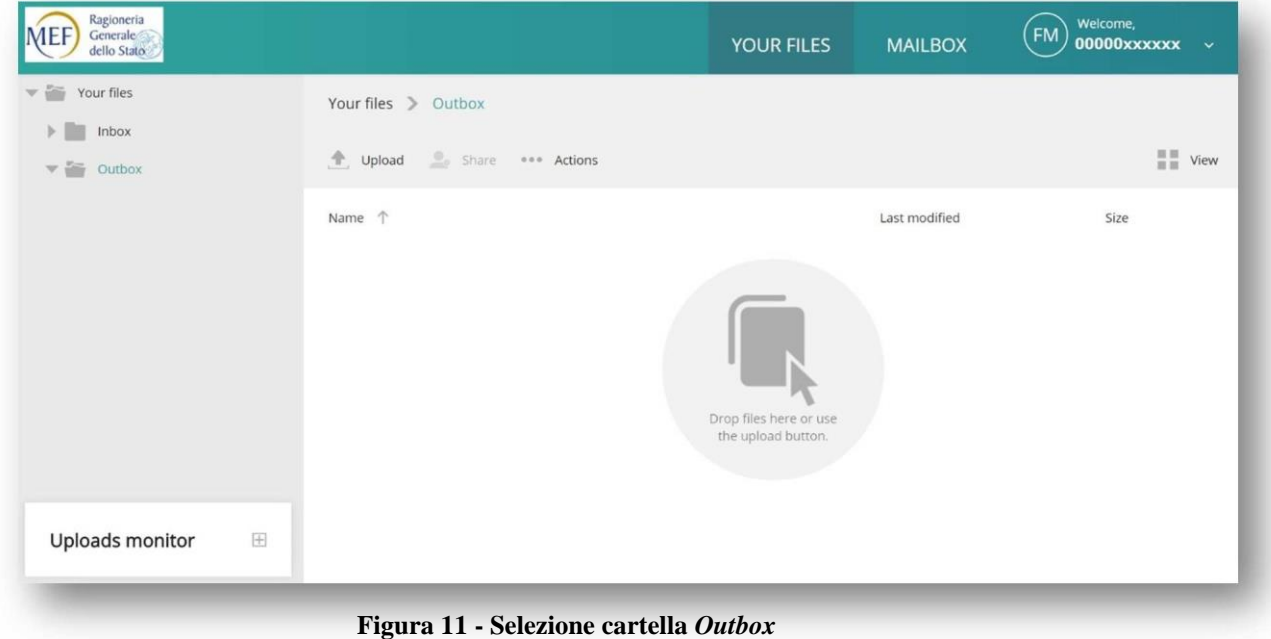

• se la cartella è stata correttamente aperta, essa apparirà selezionata nella sezione sinistra della schermata (Figura 12);

 $\sim$ 

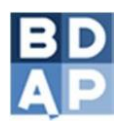

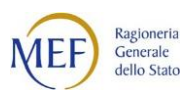

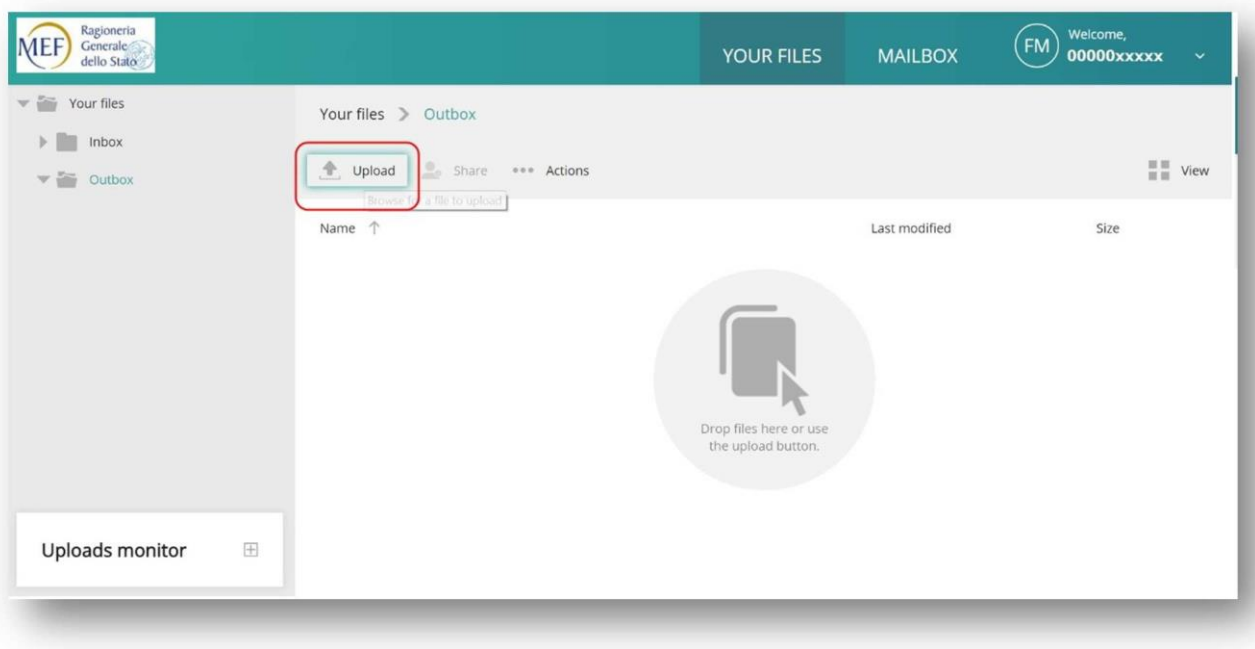

**Figura 12 - Selezione UPLOAD dalla cartella** *Outbox*

• cliccare sul pulsante Upload (Figura 13) e caricare il file da trasmettere;

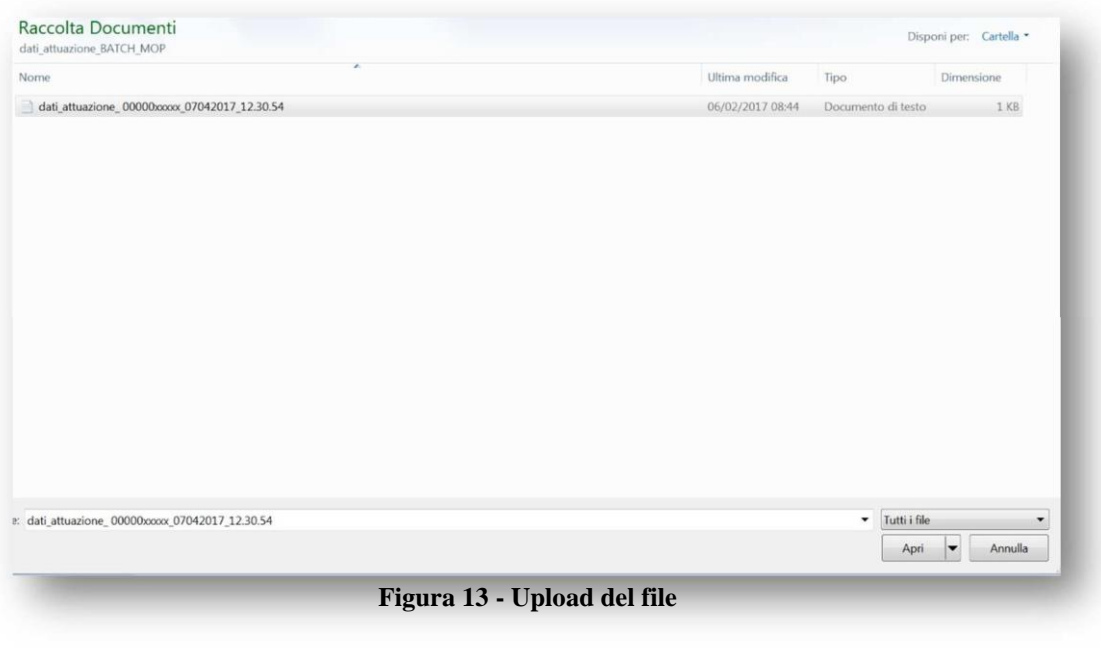

 $\sim$   $\sim$  $\sim$   $\sim$   $\sim$   $\sim$ 

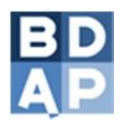

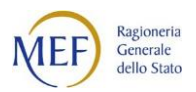

• se il caricamento ha avuto esito positivo, il file è temporaneamente visualizzato all'interno della cartella OUTBOX (Figura 14);

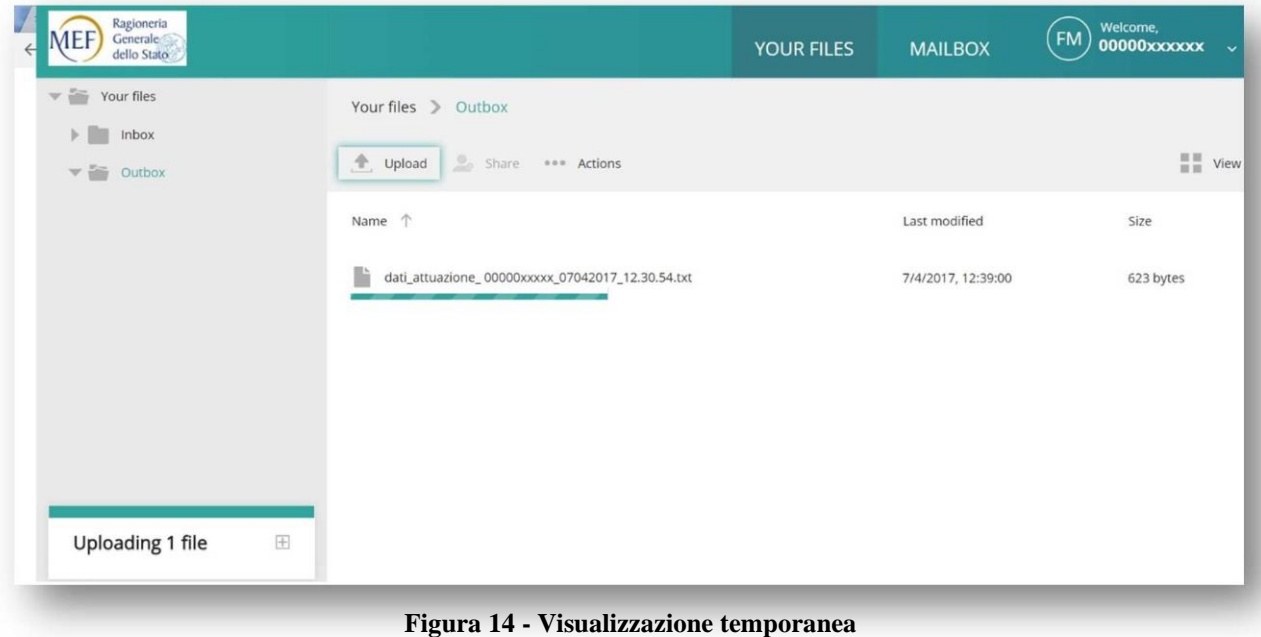

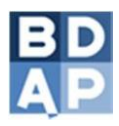

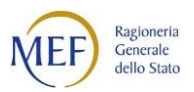

• il sistema preleva automaticamente il file al fine di procedere all'elaborazione per la verifica della congruenza dei dati2: aggiornando la pagina, mediante il tasto F5 della tastiera, **il file non sarà più visibile all'interno della cartella** *OUTBOX* **() ma sarà visibile nella funzione UPLOADS MONITOR**

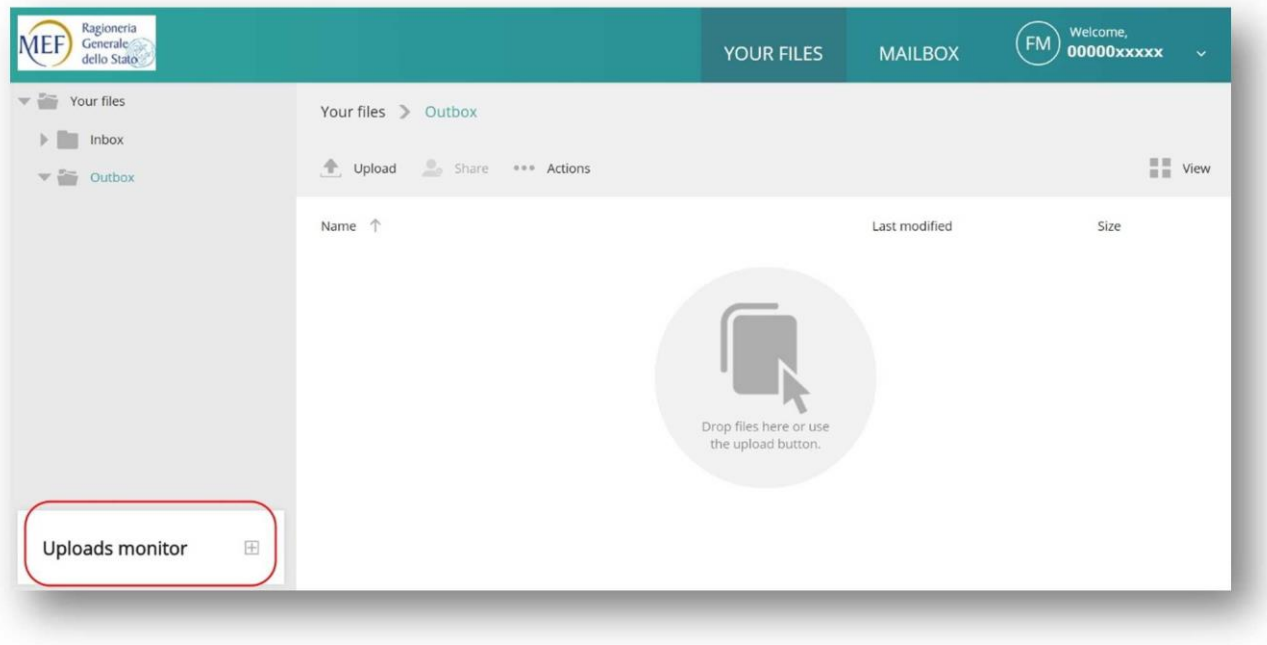

**Figura 15 - Prelievo del file per l'elaborazione selezione UPLOADS MONITOR**

| <b>Uploads monitor</b>                           |           |           |                    |       |     | $\qquad \qquad \qquad \qquad \Box$ |
|--------------------------------------------------|-----------|-----------|--------------------|-------|-----|------------------------------------|
| Resume Cancel <b>III</b> Remove<br>Pause         |           |           |                    |       | All |                                    |
| Name                                             | Status 个  | Size      | Started            | Speed |     |                                    |
| dati_attuazione_00000xxxxx_07042017_12.30.54.txt | Completed | 623 bytes | 7/4/2017, 12:41:00 |       |     |                                    |
|                                                  |           |           |                    |       |     |                                    |

**Figura 16 – Visualizzazione File nell'UPLOADS MONITOR**

<sup>2</sup> L'elaborazione delle informazioni contenute nel file è effettuata in modalità differita e può richiedere diverso tempo per essere completata.

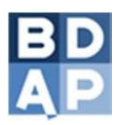

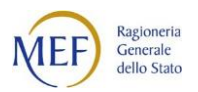

## **3.2 Trasmissione dei file tramite protocollo FTP**

Questo paragrafo è riservato agli utenti che vogliono utilizzare il Protocollo FTP.

#### <span id="page-17-0"></span>**Operazioni da compiere per la trasmissione**

Al fine di realizzare la connessione con la BDAP, occorre comunicare i parametri FTP, ricevuti via email in fase di registrazione al servizio, al responsabile dei sistemi informativi della BDAP per le opportune configurazioni delle proprie procedure.

```
Da: rgs.spesaoperepubbliche@tesoro.it
A: "undisclosed-recipients:"
Data: venerdì 1 agosto 2014 13.15
Oggetto: BDAP Monitoraggio delle Opere Pubbliche (dlgs n. 229/2011) - Invio credenziali 
per la trasmissione massiva dei dati
ATTENZIONE: messaggio generato automaticamente - non rispondere! 
Buongiorno,
in seguito alla sua richiesta delle credenziali per la trasmissione telematica dei dati,
le comunichiamo di seguito i parametri necessari al collegamento.
User: 0232XXXXXXX
Password: MOPXXXXX
La sua utenza è stata abilitata ad accedere al servizio mediante i protocolli HTTPS ed 
FTP.
Il primo accesso dovrà comunque avvenire via HTTPS utilizzando il seguente 
URL: https://sts.mef.gov.it.
Durante il primo accesso, per ragioni di sicurezza, verrà richiesto di effettuare il 
cambio della password;
dopo il cambio sarà possibile autenticarsi utilizzando entrambi i protocolli HTTPS/FTP.
In caso di protocollo FTP la URL di connessione è la seguente: sts.mef.gov.it porta: 21. 
In caso di protocollo HTTPS l'accesso avverrà tramite la seguente
URL: https://sts.mef.gov.it.
Per segnalazioni, richieste di supporto o chiarimenti inviare una e-mail al seguente 
indirizzo: rgs.spesaoperepubbliche@tesoro.it
indicando nell'oggetto "Informazioni HTTP/FTP - …..".
Per maggiori dettagli relativamente ai tipi di file ammessi, le rispettive regole di 
compilazione e alla modalità di trasmissione, si rimanda alla guida:
www.rgs.mef.gov.it/VERSIONE-I/Attivit--i/Spesa-per-le-opere-pubbliche
                                             Cordiali saluti
                                             Ragioneria Generale dello Stato
                                             BDAP Monitoraggio delle Opere Pubbliche 
                                             rgs.spesaoperepubbliche@tesoro.it
```
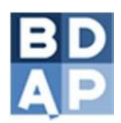

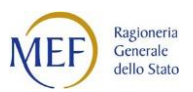

Al momento della generazione dell'utenza, sul sistema per la gestione della trasmissione massiva, sono create due cartelle:

- − *OUTBOX*: nella quale devono essere caricati tutti i file da elaborare.
- − *INBOX*: nella quale il sistema automaticamente inserisce tutti i file diesito relativi alle elaborazioni effettuate.

## **3.3 Regole di composizione del File da trasmettere**

Il nome del file testuale da inviare mediante FTP o HTTP deve essere così composto:

*dati\_attuazione||Partita\_Iva o Codice Fiscale dell'Ente di appartenenza||data e ora di composizione del File da trasmettere*

Un file che non subisce modifiche non deve essere depositato nella cartella *OutBox* più volte nello stesso giorno, data e ora.

Un file con lo stesso nome non può essere inviato due volte: se la prima volta un file viene scartato, nell'invio successivo non potrà avere lo stesso nome, altrimenti non verrà processato.

Di seguito un esempio di nome di un file correttamente composto:

*dati\_attuazione\_00467160677\_28072015\_15.39.47.txt*

dove :

- *dati\_attuazione\_* è una parte fissa;
- *00467160677* è il codice fiscale dell'Ente di appartenenza;
- *28072015* è la data di riferimento del file da trasmettere*;*
- *15.39.47* è l'ora di riferimento del file da trasmettere*.*

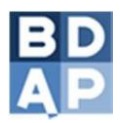

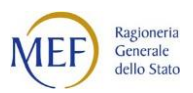

Nel caso in cui si desideri sottoporre a controllo lo stesso file e mantenerne traccia in Preview, occorre modificare il nome aggiungendo alla parte fissa il suffisso "\_test":

*dati\_attuazione\_test\_00467160677\_28072015\_17.40.47.txt*

Il nome del file non deve contenere ulteriori caratteri oltre quelli sopra descritti.

## **3.4 Struttura del File di Esito**

Il file inviato tramite FTP o HTTP, secondo le regole del precedente paragrafo, viene sottoposto a procedure di controllo che restituiscono un file di esito: se l'esito sarà positivo, il file inviato tramite FTP o HTTP sarà acquisito in BDAP, altrimenti, anche solo in presenza di un solo errore, l'intero file sarà scartato.

I controlli effettuati sui file sono di due tipologie:

- Controlli Formali (nome file non valido, assenza di valori obbligatori in un record, data in un formato non valido…);
- Controlli Logici (CUP non presente in BDAP, CIG non presente in BDAP...).

Il file trasmesso alla BDAP viene sottoposto prima ai controlli formali: solo se risulta formalmente corretto su di esso vengono effettuati i controlli logici. E' quindi possibile che un file non acquisito in BDAP, a causa di errori formali, una volta corretto dal punto di vista formale e ritrasmesso alla BDAP, venga nuovamente scartato a causa di errori logici. Il file viene acquisito in BDAP a superamento dei controlli logici.

Il presente paragrafo costituisce una guida alla lettura del file di esito.

Il nome del file di esito sarà uguale al nome del file inviato tramite FTP o HTTP. Ciascun record presente all'interno del file di esito avrà la seguente struttura:

<CF ente mittente>\_<Nome File>|<Codice Tipo Esito>|<Descrizione Tipo Esito>|<Tipo Controllo>|<Tipo Record>|<Progressivo Riga>|<Record>|<Data>

#### **Esempio 1:**

Questo l'esempio di record contenuto nel file di esito nel caso in cui il file inviato sia corretto e, quindi, venga acquisito in BDAP:

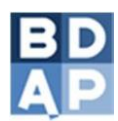

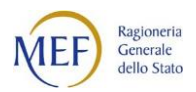

00514490010 dati attuazione test 00514490010 27012016 14.34.11.txt|FNFOK|ESITO OK: NOME FILE CORRETTO|F|A\_|0000000000|NESSUNA DESCRIZIONE|2016-01-27

#### **Esempio 2:**

Questo l'esempio di record contenuto nel file di esito nel caso in cui il file inviato presenti degli errori e, quindi, venga completamente scartato:

00514490010\_dati\_attuazione\_test\_00514490010\_27012016\_14.34.11.txt|LCIGA30|CIG NON PRESENTE NELL'ANAGRAFICA

BDAP|L|A30|129|A30#129#00514490010#00514490010COTO-

MEF00000000115|0197515288||#C#|2016-01-27

La spiegazione di ciascuna parte componente i record contenuti nel file di esito:

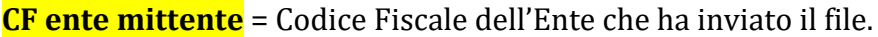

**Nome File** = dati\_attuazione\_<CF ente mittente>\_<ddmmyyyy>\_<hh24.mi.ss>.txt oppure, nel caso di file da sottoporre a test, dati\_attuazione\_test\_<CF ente mittente> <ddmmyyyy> <hh24.mi.ss>.txt.

**Codice Tipo Esito** = Tipo Controllo (F = Formale; L = Logico) + Codifica Errore contenente CUP/CIG e scheda sulla quale si è verificato l'errore ( nell'Esempio2: "LCIGA30" ).

- **Descrizione Tipo Esito** = Descrizione dell'errore riscontrato ( nell'Esempio2: "CIG NON PRESENTE NELL'ANAGRAFICA BDAP" ).
- **Tipo Controllo** = Tipo Controllo (F = Formale; L = Logico).
- **Tipo Record** = Scheda sulla quale è stato riscontrato l'errore ( nell'Esempio2: "A30" ). Se Tipo Record = "A\_" (vedi Esempio 1) significa che l'esito non si riferisce ad una particolare scheda, ma è generico (infatti nell'Esempio 1 l'esito si riferisce al controllo sul nome del file).

**Progressivo Riga** = Numero del record del file sul quale è stato riscontrato l'errore ( nell'Esempio2: "129" ).

Se Progressivo Riga = "0000000000" significa che l'esito non si riferisce ad un particolare record del file, ma è generico (infatti nell'Esempio 1 l'esito si riferisce al controllo sul nome del file).

**Record** = Record del file sul quale è stato riscontrato l'errore ( nell'Esempio2:

"A30#129#00514490010#00514490010COTO-MEF00000000115|0197515288||#C#" ). Se Record = "NESSUNA DESCRIZIONE" significa che l'esito non si riferisce ad un particolare record del file, ma è generico (infatti nell'Esempio 1 l'esito si riferisce al controllo sul nome del file).

**Data** = Data, nel formato YYYY-MM-DD, in cui il file è stato sottoposto ai controlli e, in caso di esito positivo, acquisito in BDAP ( negli Esempi 1 e 2: 2016-01-27 ).

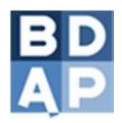

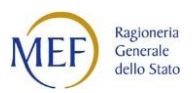

Nella tabella seguente sono riportate le diverse tipologie di esito con la relativa descrizione:

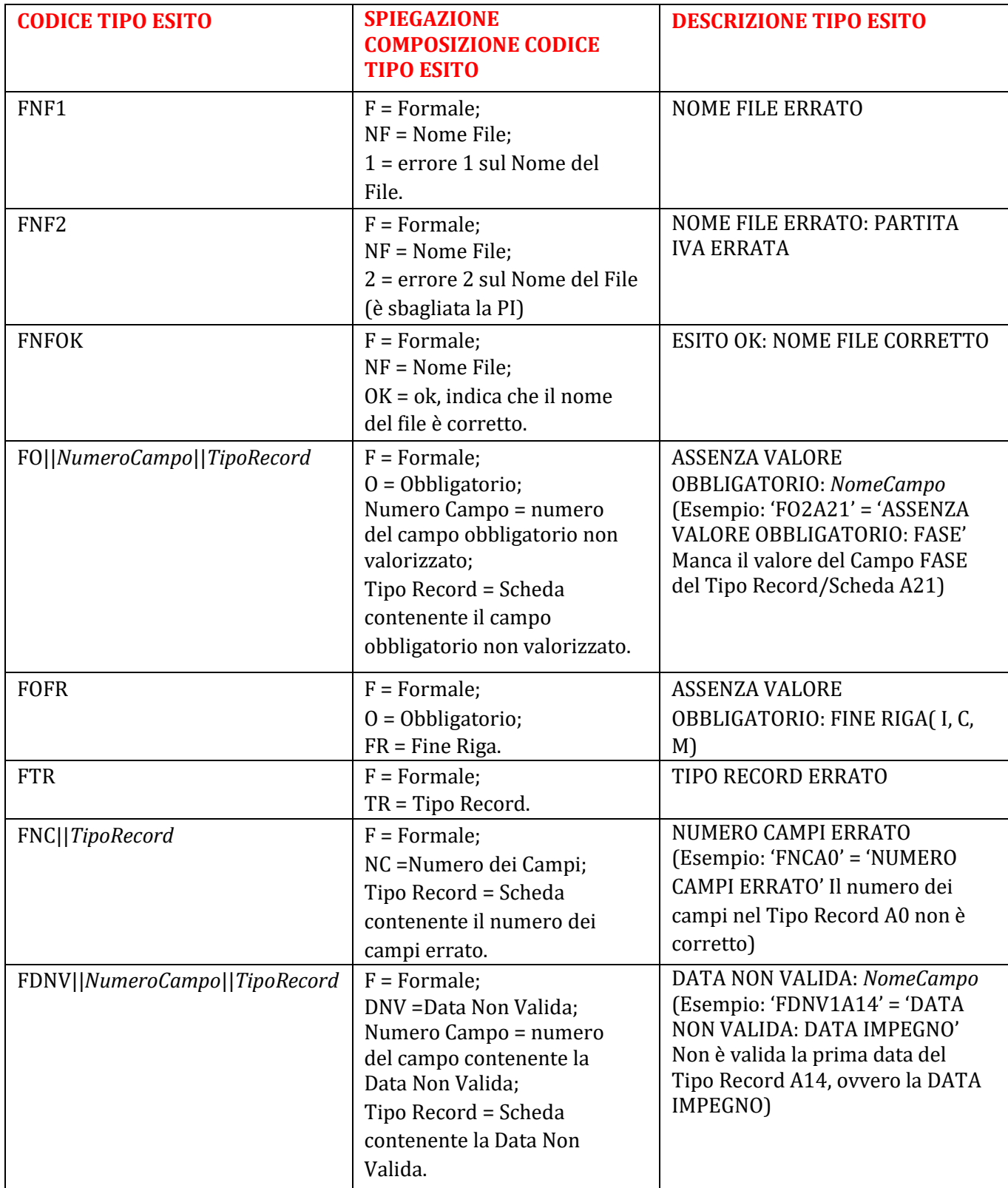

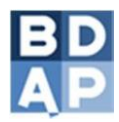

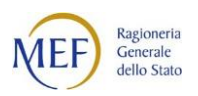

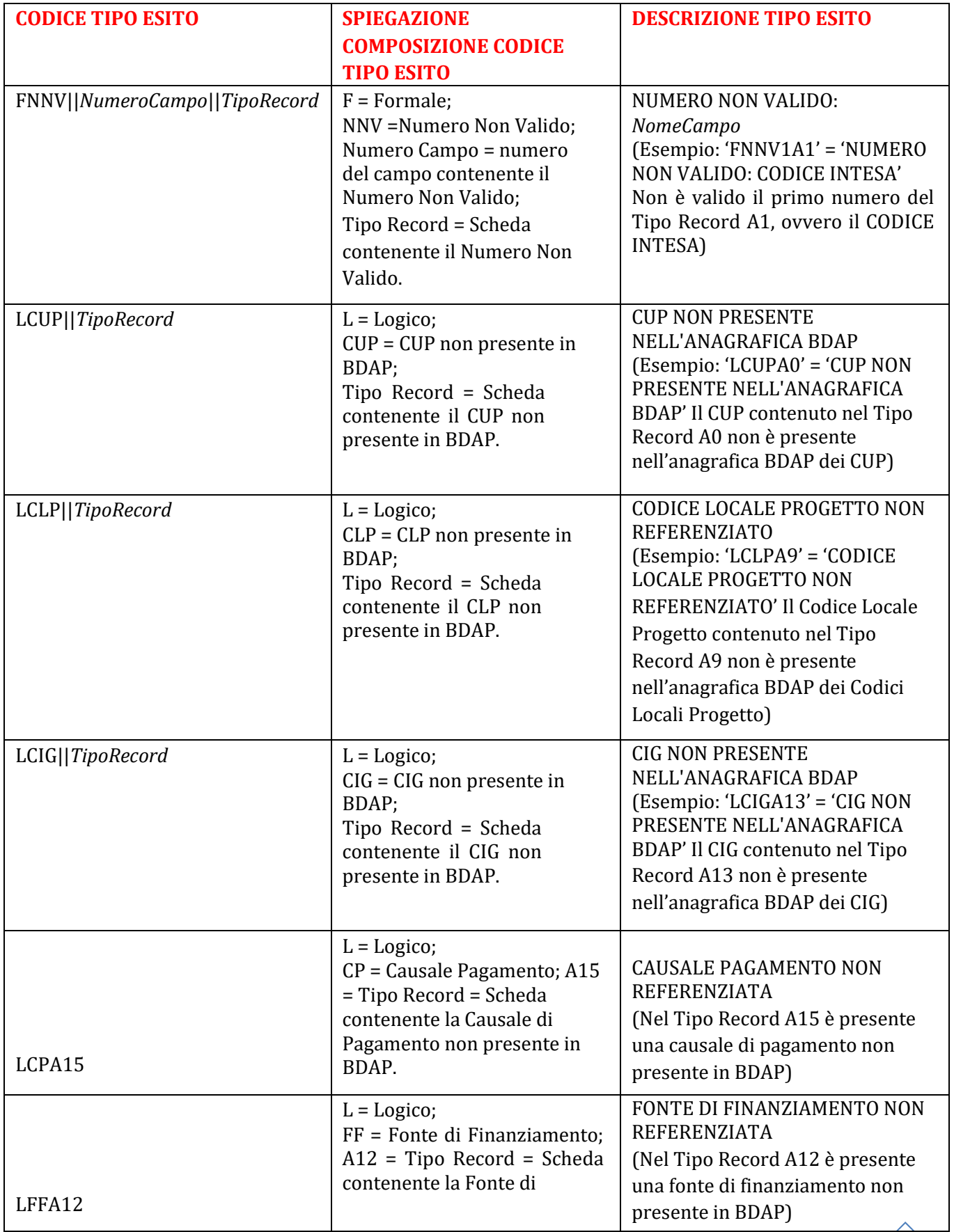

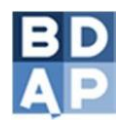

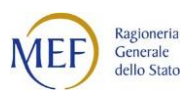

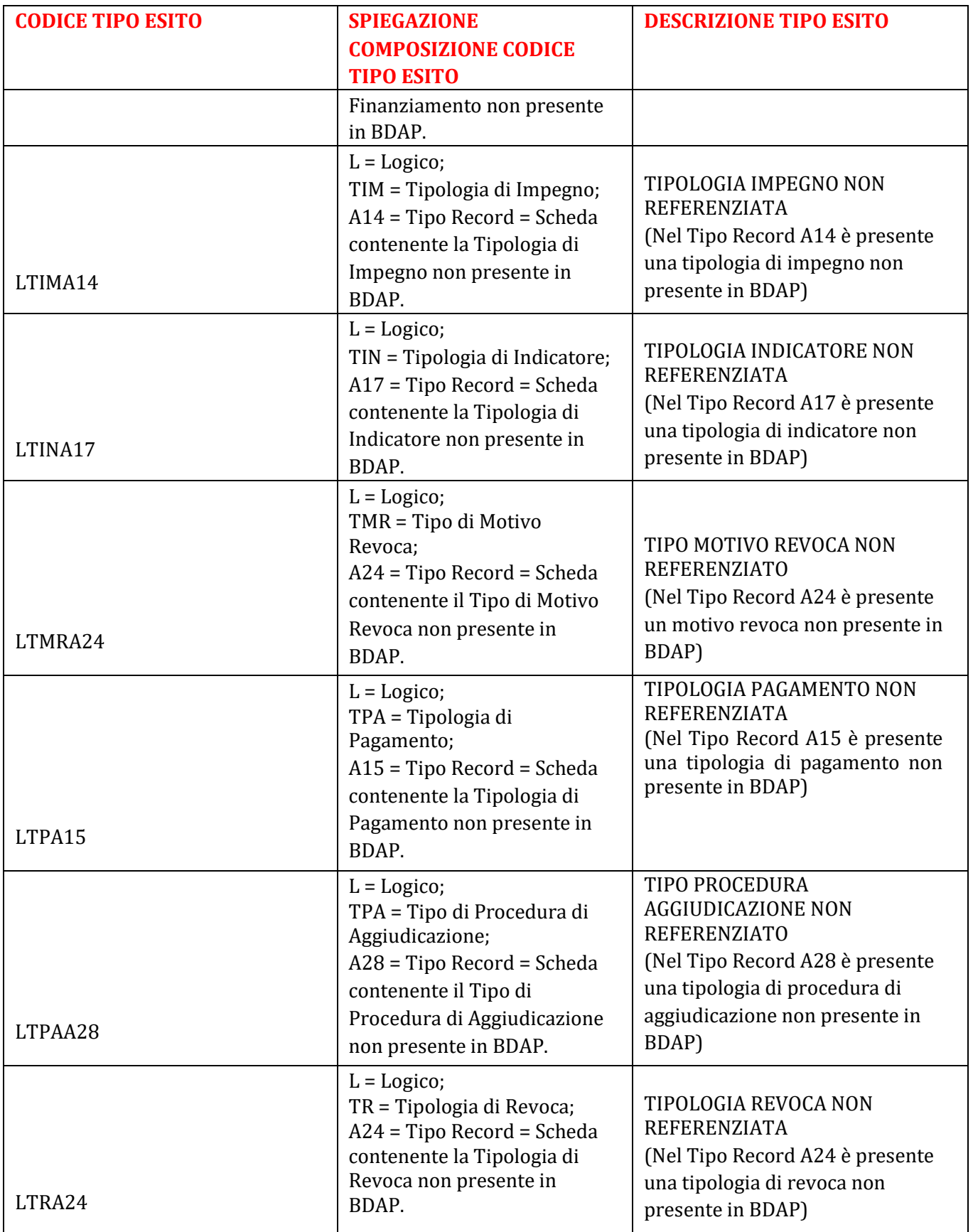

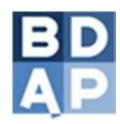

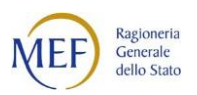

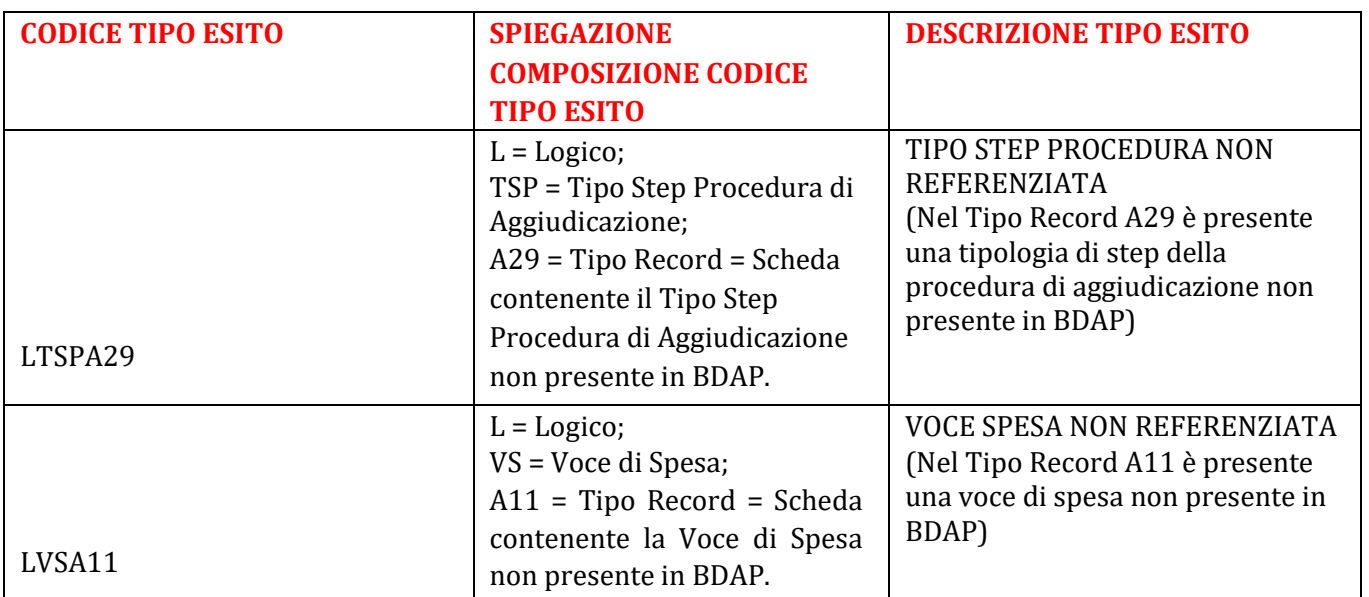

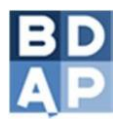

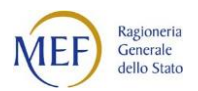

Di seguito:

- ulteriori esempi di record di esito;
- la tabella contenente tutti i codici di errore per tipologia di record, con relativa indicazione sul conseguente scarto del file;
- la tabella contenente i codici e le descrizioni delle tipologie di record.

## <span id="page-25-0"></span>**3.4.1 Esempi di record di esito**

| 01232710374 dati attuazione 01232710374 27012016 15.32.22.txt FNNV1A9 NUMERO NON VALIDO: FONTE FINANZIAMENTO F A9 64 Riga Numero: 64<br>Valore: A9#64#01232710374#01232710374CONGINT-004938 4500000 009 99999 9999 9999 9999 9999 268668/15    Contr. Stato   N ## 2016-01-27                                                                                                    |
|----------------------------------------------------------------------------------------------------|
| 01232710374_dati_attuazione_01232710374_27012016_15.32.22.txt FNNV1A9 NUMERO NON VALIDO: FONTE FINANZIAMENTO F A9 66 Riga Numero: 66<br>Valore: A9#66#01232710374#01232710374CONGINT-004654 498000 005 99999 9999 99999 99999 309007/15 08 037 006    N #I# 2016-01-27                                                                                                    |
| 01232710374 dati attuazione 01232710374 27012016 15.32.22.txtlFNNV1A9INUMERO NON VALIDO: FONTE FINANZIAMENTOIFIA9I68IRiga Numero: 68<br>Valore: A9#68#01232710374#01232710374CONGINT-004803 302368,5 005 99999 9999 99999 99999 358980/15 08 037 006    N ## 2016-01-27<br>01232710374 dati attuazione 01232710374 27012016 15.32.22.txt/FNNV1A9/NUMERO NON VALIDO: FONTE FINANZIAMENTO/F/A9/72/Riga Numero: 72 |
| 01232710374 dati attuazione 01232710374 27012016 15.32.22.txt FNNV1A9 NUMERO NON VALIDO: FONTE FINANZIAMENTO F A9 70 Riga Numero: 70<br>Valore: A9#70#01232710374#01232710374CONGINT-004599 480000 005 99999 9999 9999 9999 335148/15 08 037 006    N #I# 2016-01-27                                                                                                    |
| Valore: A9#72#01232710374#01232710374CONGINT-005448 79360 005 99999 9999 9999 9999 337525/15 08 037 006    N #I# 2016-01-27                                                                                                    |
| 01232710374 dati attuazione 01232710374 27012016 15.32.22.txt FNNV1A9 NUMERO NON VALIDO: FONTE FINANZIAMENTO F A9 74 Riga Numero: 74<br>Valore: A9#74#01232710374#01232710374CONGINT-005358 280000 005 99999 9999 9999 99999 303609/15 ; 303609/15 08 037 006    N ## 2016-01-27                                                                                                    |
| 01232710374 dati attuazione 01232710374 27012016 15.32.22.txtlFNNV1A9INUMERO NON VALIDO: FONTE FINANZIAMENTOIFIA9I76IRiga Numero: 76<br>Valore: A9#76#01232710374#01232710374CONGINT-005230 222545 005 99999 9999 9999 9999 310187/15 08 037 006    N #I# 2016-01-27<br>01232710374 dati attuazione 01232710374 27012016 15.32.22.txtlFNNV1A9INUMERO NON VALIDO: FONTE FINANZIAMENTOIFIA9 80 Riga Numero: 80    |
| 01232710374 dati attuazione 01232710374 27012016 15.32.22.txt FNNV1A9 NUMERO NON VALIDO: FONTE FINANZIAMENTO F A9 78 Riga Numero: 78                                                                                                    |
| Valore: A9#80#01232710374#01232710374CONGINT-005242 120000 005 99999 9999 9999 9999 9999 344179/15 08 037 006    N # # 2016-01-27                                                                                                    |
| 01232710374 dati attuazione 01232710374 27012016 15.32.22.txt FNNV1A9 NUMERO NON VALIDO: FONTE FINANZIAMENTO F A9 82 Riga Numero: 82<br>Valore: A9#82#01232710374#01232710374CONGINT-005108 86000 009 99999 9999 9999 9999 342208/15    Contr. Stato   N # # 2016-01-27                                                                                                    |
| 01232710374 dati attuazione 01232710374 27012016 15.32.22.txt FNNV1A9 NUMERO NON VALIDO: FONTE FINANZIAMENTO F A9 84 Riga Numero: 84<br>Valore: A9#84#01232710374#01232710374CONGINT-005452 121922 005 99999 9999 9999 9999 351797/15 08 037 006   N ## 2016-01-27<br>01232710374 dati attuazione 01232710374 27012016 15.32.22.txt/FNNV1A9/NUMERO NON VALIDO: FONTE FINANZIAMENTO/F/A9/88/Riga Numero: 88      |
| 01232710374 dati attuazione 01232710374 27012016 15.32.22.txt FNNV1A9 NUMERO NON VALIDO: FONTE FINANZIAMENTO F A9 86 Riga Numero: 86<br>Valore: A9#86#01232710374#01232710374CONGINT-005310 113000 003 99999 9999 99999 9999 339590/15 08      N # # 2016-01-27                                                                                                    |
| Valore: A9#88#01232710374#01232710374CONGINT-005469 19320 005 99999 9999 9999 9999 9999 402009/15 08 037 006    N #I# 2016-01-27                                                                                                    |
| 01232710374 dati attuazione 01232710374 27012016 16.00.00.txt FNNV1A9 NUMERO NON VALIDO: FONTE FINANZIAMENTO F A9 7 Riga Numero: 7<br>Valore: A9#7#01232710374#01232710374CONGINT-004297 418000 005 99999 9999 9999 9999 9999 318475/13 08 037 006    N #C# 2016-01-27                                                                                                    |
| 01232710374 dati attuazione 01232710374 27012016 16.00.00.txt FNNV1A9 NUMERO NON VALIDO: FONTE FINANZIAMENTO F A9 9 Riga Numero: 9<br>Valore: A9#9#01232710374#01232710374CONGINT-004930 2000000 005 99999 9999 99999 99999 08 037 006    N #C# 2016-01-27<br>01232710374 dati attuazione 01232710374 29012016 09.42.53.txt FNNV1A9 NUMERO NON VALIDO: FONTE FINANZIAMENTO F A9 9 Riga Numero: 9                |
| 01232710374 dati attuazione 01232710374 29012016 09.42.53.txt FNNV1A9 NUMERO NON VALIDO: FONTE FINANZIAMENTO F A9 7 Riga Numero: 7<br>Valore: A9#7#01232710374#01232710374CONGINT-004297 418000 005 99999 9999 9999 9999 318475/13 08 037 006    N # # 2016-01-27                                                                                                    |
|                                                                                                    |
|                                                                                                    |

**Figura 18 - Esempio file di esito trasmissione**

I campi sono delimitati dal segno di *pipe* (|).

Ciascuna riga è composta dai seguenti campi:

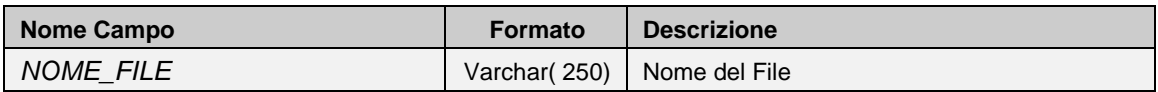

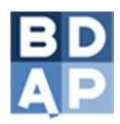

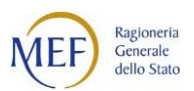

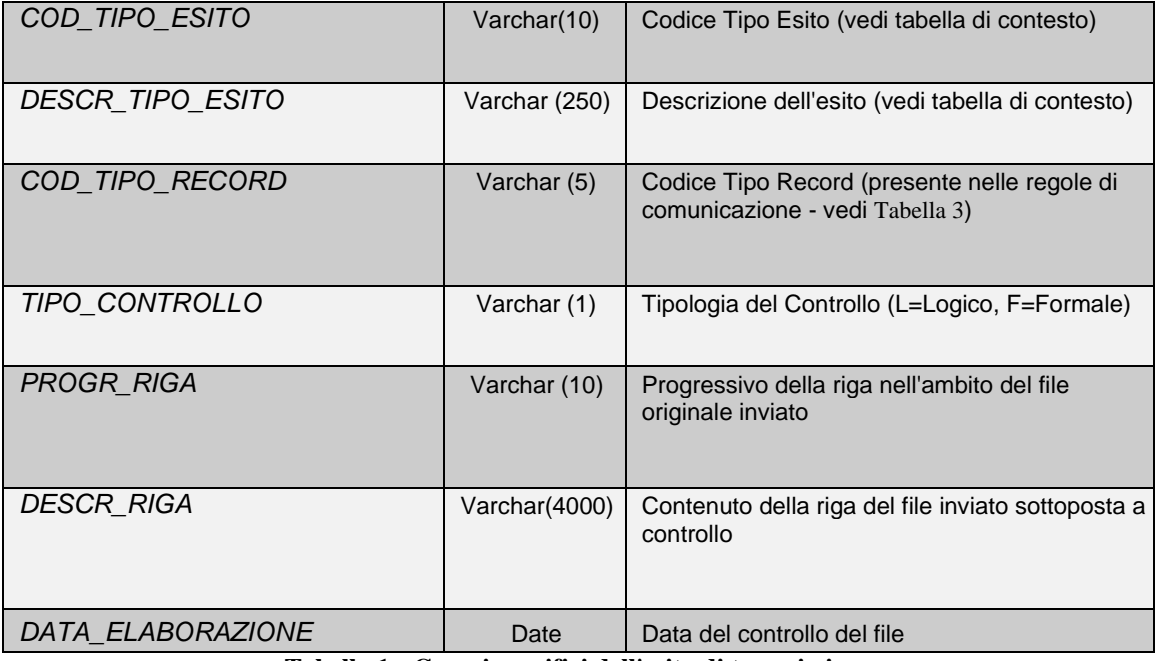

**Tabella 1 - Campi specifici dell'esito di trasmissione**

Il Codice Tipo Esito (*COD\_TIPO\_ESITO*) è codificato nel modo seguente

#### *XAAANYYY*

dove:

- *X* può assumere il valore F (Formale) e L (Logico);
- *AAA* è la sigla dell'esito (es. *NNV* Numero Non Valido) ed è un campo a lunghezza variabile;
- *N* è il progressivo dell'errore ed è un campo a lunghezza variabile;
- *YYY* è la scheda (A0-A30) in cui si è manifestato l'errore.

### **3.4.2 Tabella degli errori codificati (campo** *COD\_TIPO\_ESITO***)**

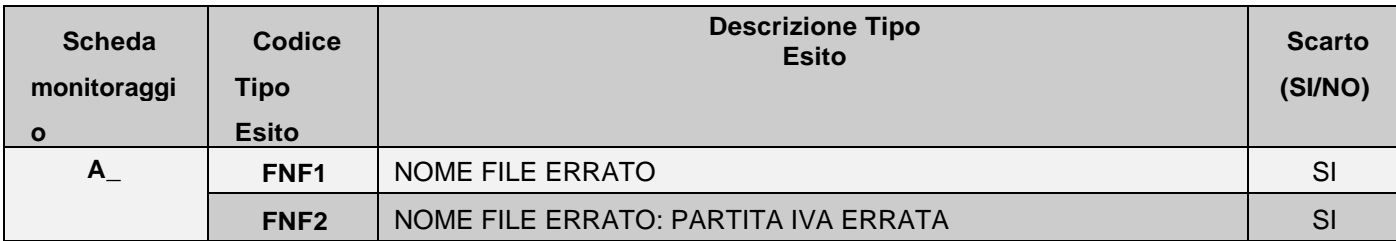

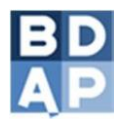

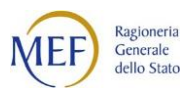

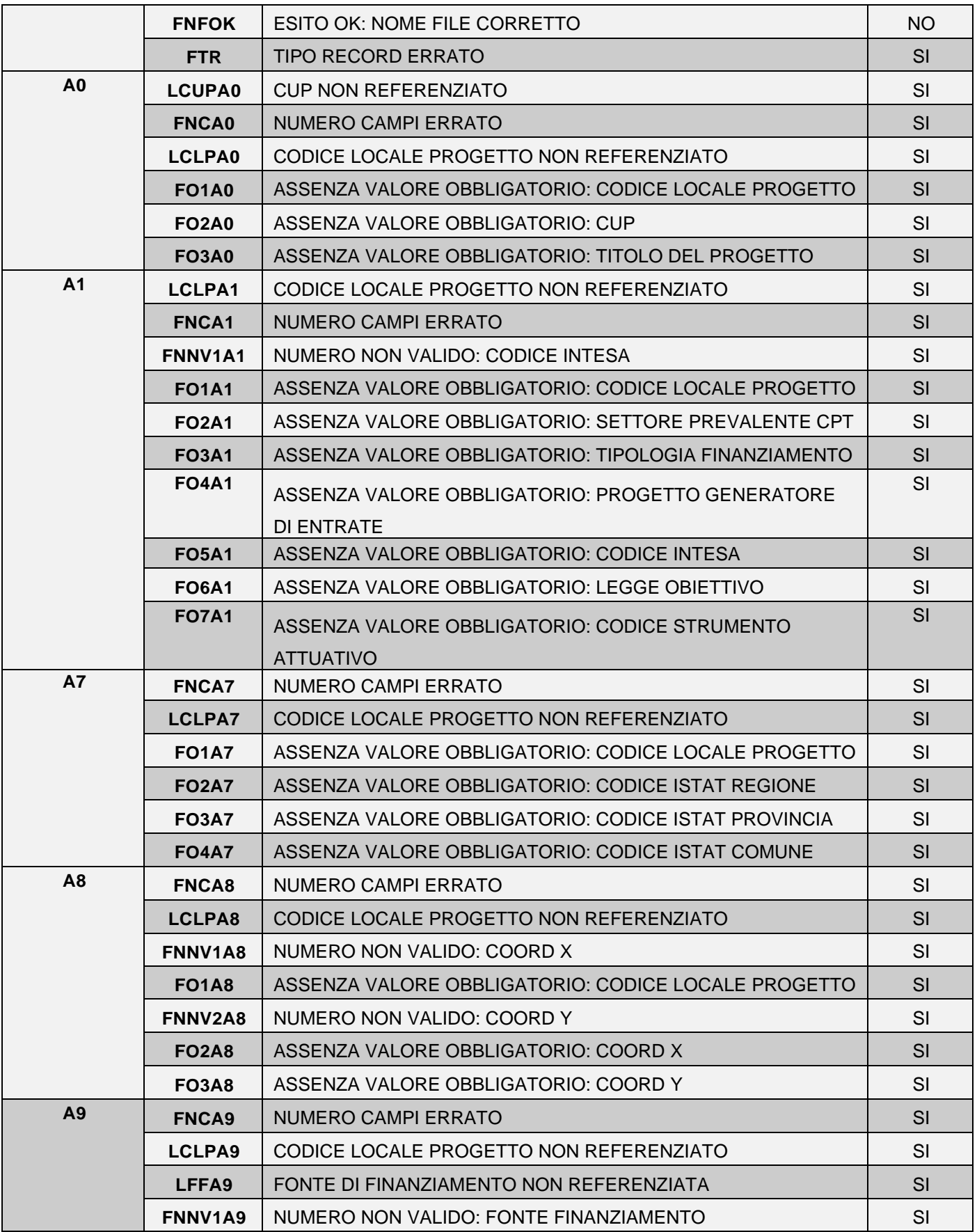

![](_page_28_Picture_0.jpeg)

![](_page_28_Picture_1.jpeg)

![](_page_28_Picture_270.jpeg)

![](_page_29_Picture_0.jpeg)

![](_page_29_Picture_1.jpeg)

![](_page_29_Picture_273.jpeg)

![](_page_30_Picture_0.jpeg)

![](_page_30_Picture_1.jpeg)

![](_page_30_Picture_274.jpeg)

![](_page_31_Picture_0.jpeg)

![](_page_31_Picture_1.jpeg)

![](_page_31_Picture_262.jpeg)

![](_page_32_Picture_0.jpeg)

![](_page_32_Picture_1.jpeg)

![](_page_32_Picture_224.jpeg)

**Tabella 2 - Codifica errori**

# <span id="page-32-0"></span>**3.4.3 Tabella delle schede del monitoraggio**

![](_page_32_Picture_225.jpeg)

![](_page_33_Picture_0.jpeg)

![](_page_33_Picture_1.jpeg)

![](_page_33_Picture_55.jpeg)

**Tabella 3 - Schede dati del monitoraggio**

![](_page_34_Picture_0.jpeg)

![](_page_34_Picture_1.jpeg)

## **4. Conclusione**

Il manuale è stato realizzato per illustrare al lettore la procedura di trasmissione in modalità batch dei dati e consentirne il caricamento massivo di file testuali.

Un utente, ottenuta l'abilitazione al servizio di trasmissione telematica dei file, sceglie il metodo di trasmissione dei file (HTTP o FTP) attraverso il quale, seguendo uno standard di composizione, invia alla BDAP i dati di propria competenza.

Il sistema, prima di memorizzare i dati ricevuti, compie alcuni controlli i cui esiti sono inviati all'utente. Nel documento è presente una tabella con tutti i codici di errore che il sistema restituisce.

Infine si fa presente che per qualsiasi dubbio e/o richiesta di assistenza è operativo il *[Assistenza Tecnica](https://openbdap.mef.gov.it/it/Assistenza)* attivo 24/24h.

![](_page_34_Figure_7.jpeg)